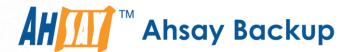

# **Ahsay Online Backup Manager v9**

# MariaDB Database Backup and Restore for Windows

Ahsay Systems Corporation Limited

27 January 2023

## Copyright Notice

© 2023 Ahsay Systems Corporation Limited. All rights reserved.

The use and copying of this product is subject to a license agreement. Any other use is prohibited. No part of this publication may be reproduced, transmitted, transcribed, stored in a retrieval system or translated into any language in any form by any means without prior written consent of Ahsay Systems Corporation Limited. Information in this manual is subject to change without notice and does not represent a commitment on the part of the vendor, Ahsay Systems Corporation Limited does not warrant that this document is error free. If you find any errors in this document, please report to Ahsay Systems Corporation Limited in writing.

This product includes software developed by the Apache Software Foundation (https://www.apache.org/).

#### **Trademarks**

Ahsay, Ahsay Cloud Backup Suite, Ahsay Online Backup Suite, Ahsay Offsite Backup Server, Ahsay Online Backup Manager, Ahsay A-Click Backup, Ahsay Replication Server, Ahsay BackupBox Firmware, Ahsay Universal Backup System and Ahsay NAS Client Utility, Ahsay Mobile are trademarks of Ahsay Systems Corporation Limited.

Amazon S3 is a registered trademark of Amazon Web Services, Inc., or its affiliates.

Apple and Mac OS X, macOS, and iOS are registered trademarks of Apple Computer, Inc.

Dropbox is a registered trademark of Dropbox Inc.

Google Cloud Storage, Google Drive, Google Authenticator, and Android are registered trademarks of Google Inc.

Wasabi Hot Cloud Storage is a registered trademark of Wasabi Technologies Inc.

Backblaze B2 Cloud Storage is a registered trademark of Backblaze Inc.

MariaDB is a registered trademark of MariaDB Corporation AB.

Lotus, Domino, and Notes are registered trademark of IBM Corporation.

Microsoft Windows, Microsoft Exchange Server, Microsoft SQL Server, Microsoft Hyper-V, Microsoft Azure, OneDrive, OneDrive for Business, Microsoft Authenticator, and Microsoft Office 365 are registered trademarks of Microsoft Corporation.

Oracle, Oracle Database, Java and MySQL are registered trademarks of Oracle and/or its affiliates. Other names may be trademarks of their respective owners.

OpenJDK is a registered trademark of Oracle America, Inc.

Rackspace and OpenStack are registered trademarks of Rackspace US, Inc.

Red Hat, Red Hat Enterprise Linux, the Shadowman logo and JBoss are registered trademarks of Red Hat, Inc. www.redhat.com in the U.S. and other countries.

Linux is a registered trademark of Linus Torvalds in the U.S. and other countries.

Ubuntu is a registered trademark of Canonical Ltd.

 $\label{lem:decomposition} \mbox{Debian is a registered trademark of Software in the Public Interest, Inc.}$ 

Rocky is a registered trademark of Rocky Brands.

ShadowProtect is a registered trademark of StorageCraft Technology Corporation.

VMware ESXi, vCenter, and vSAN are registered trademarks of VMware, Inc.

All other product names are registered trademarks of their respective owners.

## Disclaimer

Ahsay Systems Corporation Limited will not have or accept any liability, obligation or responsibility whatsoever for any loss, destruction or damage (including without limitation consequential loss, destruction or damage) however arising from or in respect of any use or misuse of reliance on this document. By reading and following the instructions in this document, you agree to accept unconditionally the terms of this Disclaimer and as they may be revised and/or amended from time to time by Ahsay Systems Corporation Limited without prior notice to you.

## Revision History

| Date            | Descriptions                           | Version |
|-----------------|----------------------------------------|---------|
| 28 January 2022 | ■ Ch. 5 – added migrate data           | 9.1.0.0 |
| 27 January 2023 | ■ Ch. 6 – updated restore instructions | 9.5.2.0 |

## **Table of Contents**

| 1 | Ove                    | rview                     |                                           | 1  |
|---|------------------------|---------------------------|-------------------------------------------|----|
|   | 1.1                    | What i                    | s this software?                          | 1  |
|   | 1.2                    | Syster                    | n Architecture?                           | 1  |
|   | 1.3                    | Maria                     | DB Database Backup Method                 | 2  |
|   | 1.4                    | Mysql                     | dump Parameters                           | 2  |
| 2 | Prep                   | aring f                   | or Backup and Restore                     | 3  |
|   | 2.1                    | Hardw                     | are Requirement                           | 3  |
|   | 2.2                    | Softwa                    | are Requirement                           | 3  |
|   | 2.3                    | Antivir                   | us Exclusion                              | 3  |
|   | 2.4                    | 2.4 AhsayOBM Installation |                                           | 3  |
|   | 2.5                    | Add-o                     | n Module Requirement                      | 4  |
|   |                        | 2.5.1                     | Backup Quota Requirement                  | 4  |
|   |                        | 2.5.2                     | Java Heap Size                            | 4  |
|   |                        | 2.5.3                     | Network Drive                             | 4  |
|   | 2.6                    | Maria                     | DB Database Server Requirements           | 5  |
|   |                        | 2.6.1                     | MariaDB Version                           | 5  |
|   |                        | 2.6.2                     | MariaDB Database Status                   | 6  |
|   |                        | 2.6.3                     | TCP/IP Port                               | 6  |
|   |                        | 2.6.4                     | Mysqldump Utility                         | 7  |
|   |                        | 2.6.5                     | Mysqldump Utility Version                 | 7  |
|   |                        | 2.6.6                     | User Account Privileges                   | 7  |
|   |                        | 2.6.7                     | Localhost                                 | 7  |
|   |                        | 2.6.8                     | MariaDB Virtual System Databases          | 8  |
|   |                        | 2.6.9                     | Temporary Directory                       | 8  |
|   | 2.7                    | Limitat                   | tions                                     | 9  |
|   | 2.8                    | Best P                    | Practices and Recommendations             | 10 |
|   |                        | 2.8.1                     | Temporary Directory                       | 10 |
|   |                        | 2.8.2                     | Periodic Backup Schedule                  | 10 |
| 3 | Crea                   | iting a l                 | MariaDB Database Backup Set               | 11 |
| 4 | Ove                    | rview o                   | n the Backup Process                      | 21 |
| 5 | Run                    | ning Ba                   | ackup Jobs                                | 22 |
|   | 5.1 Log in to AhsayOBM |                           | 22                                        |    |
|   | 5.2                    | Start a                   | Manual Backup                             | 22 |
|   | 5.3                    | Config                    | jure Backup Schedule for Automated Backup | 25 |
| 6 | Rest                   | orina E                   | Oata                                      | 31 |

|   | 6.1              | Log in to AhsayOBM                 | 31 |
|---|------------------|------------------------------------|----|
|   | 6.2              | Automatic MariaDB Database Restore | 31 |
|   | 6.3              | Manual MariaDB Database Restore    | 37 |
|   |                  | Recovering MariaDB Databases       | 41 |
| 7 | Contacting Ahsay |                                    | 43 |
|   | 7.1              | Technical Assistance               | 43 |
|   | 7.2              | Documentation                      | 43 |

## 1 Overview

#### 1.1 What is this software?

Ahsay brings you specialized client backup software, namely AhsayOBM, to provide a set of tools to protect your MariaDB Database Server.

#### 1.2 System Architecture?

Below is the system architecture diagram illustrating the major elements involved in the backup and restore process among the MariaDB Database Server, AhsayOBM and AhsayCBS.

In this user guide, we will focus on the end-to-end backup and restore process using AhsayOBM as a client backup software.

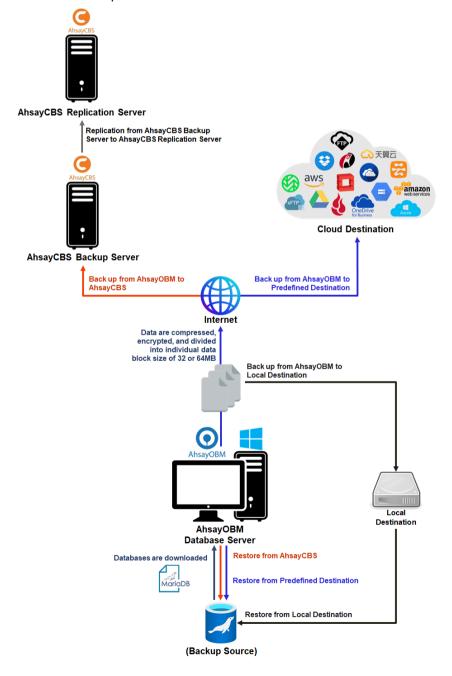

#### 1.3 MariaDB Database Backup Method

AhsayOBM MariaDB Database backup uses a spooling method to make a consistent snapshot of the database(s) for backup.

For each database backup job AhsayOBM will trigger MariaDB to spool or make a copy of the database (.sql) file to the temporary folder using the mysqldump utility.

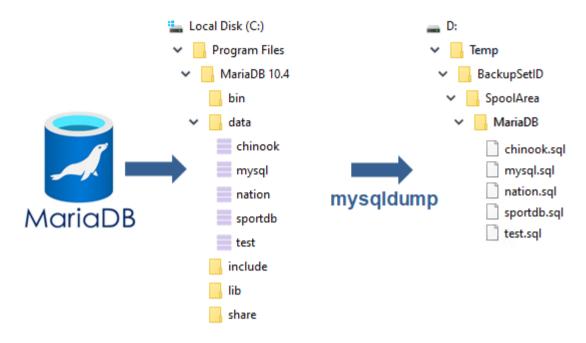

## 1.4 Mysqldump Parameters

Here is the mysqldump parameter list used for generating the spooled dump file:

- --databases
- --password
- O --result-file
- O --port
- --user
- --host
- O --opt
- --quote-names
- --allow-keywords
- --triggers

#### Example:

For the spooling of the "nation" database to D:\Temp folder, the following parameters will be used:

Mysqldump --databases nation --user=user1 --password=qwerty --host=localhost --port=3306 --opt --quote-names --allow-keywords --triggers --result-file=D:\Temp\nation.sql

For details on mysqldump parameters please refer to https://dev.mysql.com/doc/refman/8.0/en/mysqldump.html

## 2 Preparing for Backup and Restore

#### 2.1 Hardware Requirement

To achieve the optimal performance when AhsayOBM is running on your machine, refer to the following article for the list of hardware requirements.

FAQ: Ahsay Hardware Requirement List (HRL) for version 9.1 or above

#### 2.2 Software Requirement

Make sure the operating system where you have the MariaDB Database Server installed is compatible with the AhsayOBM. Refer to the following article for the list of compatible operating systems and application versions.

FAQ: Ahsay Software Compatibility List (SCL) for version 9.1 or above

#### 2.3 Antivirus Exclusion

To optimize performance of AhsayOBM on Windows, and to avoid conflict with your antivirus software, refer to the following Wiki article the list of processes and directory paths that should be added to all antivirus software white-list / exclusion list:

FAQ: Suggestion on antivirus exclusions to improve performance of Ahsay software on Windows

## 2.4 AhsayOBM Installation

Make sure that the latest version of AhsayOBM is installed directly on the machine where the MariaDB database(s) are hosted.

#### NOTE

Backup and restore of MariaDB database(s) running on a remote machine is not supported.

#### 2.5 Add-on Module Requirement

Make sure the MariaDB Database Server add-on module has been enabled in your AhsayOBM user account.

Please contact your backup service provider for more details.

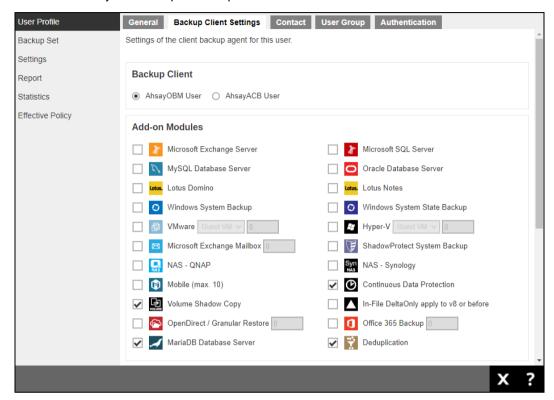

#### 2.5.1 Backup Quota Requirement

Make sure that your AhsayOBM user account has sufficient quota assigned to accommodate the storage of MariaDB Database Server backup set and retention policy.

Please contact your backup service provider for more details.

#### 2.5.2 Java Heap Size

The default Java heap size setting on AhsayOBM is 2048MB. It is highly recommended to increase the Java heap size setting to be at least 4096MB to improve backup and restore performance. The actual heap size is dependent on amount of free memory available on your MariaDB Database Server.

#### 2.5.3 Network Drive

The login accounts for network drives must have read and write access permission to ensure that backup and restore would be successful.

#### 2.6 MariaDB Database Server Requirements

Please ensure that the following requirements and conditions are met on the MariaDB database server.

#### 2.6.1 MariaDB Version

AhsayOBM support MariaDB version 10.0 or above. For details of all supported MariaDB versions please refer to <u>FAQ: Ahsay Software Compatibility List (SCL) for version 9.1 or above.</u>

To verify the MariaDB database version you can run the following query:

Example: MariaDB database version 10.4.12

For some older MariaDB database versions, to connect to MariaDB database use the mysql - u root - p command

Example: MariaDB database version 10.1.22

#### 2.6.2 MariaDB Database Status

The MariaDB database instance is online.

Example: MariaDB database version 10.4.12

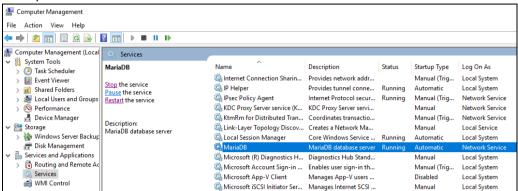

For some older MariaDB database versions check the MySQL, which is the MariaDB database, instance is online.

Example: MariaDB database version 10.1.22

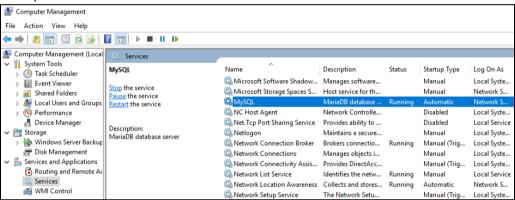

#### 2.6.3 TCP/IP Port

Check the listening port of the MariaDB database instance (default is 3306) using the command netstat -an.

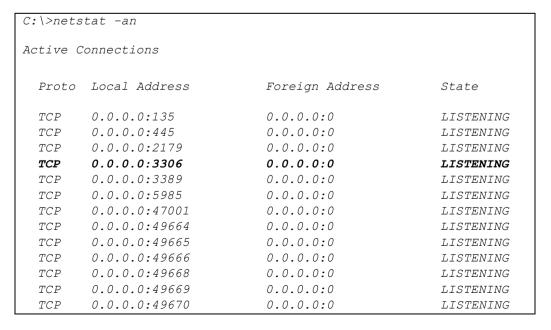

| TCP | 0.0.0.0:49671   | 0.0.0.0:0 | LISTENING |
|-----|-----------------|-----------|-----------|
| TCP | 0.0.0.0:50000   | 0.0.0.0:0 | LISTENING |
| TCP | 10.16.10.88:139 | 0.0.0.0:0 | LISTENING |

#### 2.6.4 Mysqldump Utility

The mysqldump utility is installed on the MariaDB database server.

Example: The default location for the mysqldump utitlity for MariaDB v10.4 is located in the following folder C:\Program Files\MariaDB 10.4\bin

#### 2.6.5 Mysqldump Utility Version

The mysgldump utility is the same version as the MariaDB database.

To check the mysqldump version use the mysqldump --version command.

```
C:\Program Files\MariaDB 10.4\bin>mysqldump --version
mysqldump Ver 10.17 Distrib 10.4.12-MariaDB, for Win64 (AMD64)

C:\Program Files\ MariaDB 10.4\bin>
```

#### 2.6.6 User Account Privileges

A MariaDB database user account with the following privileges must be setup for the backup operation.

```
MariaDB [(none)]> GRANT ALL PRIVILEGES ON *.* TO
"username"@"localhost" IDENTIFIED BY "password";
Query OK, 0 rows affected (0.003 sec)

MariaDB [(none)]> GRANT ALL PRIVILEGES ON *.* TO
"username"@"localhost.localdomain" IDENTIFIED BY "password";
Query OK, 0 rows affected (0.002 sec)

MariaDB [(none)]> FLUSH PRIVILEGES;
Query OK, 0 rows affected (0.002 sec)

MariaDB [(none)]>
```

#### 2.6.7 Localhost

Verify that 'localhost' on the MariaDB database server is resolvable using the ping localhost command.

```
C:\>ping localhost

Pinging w2k16-std [::1] with 32 bytes of data:
Reply from ::1: time<1ms
Reply from ::1: time<1ms
Reply from ::1: time<1ms
Reply from ::1: time<1ms

Ping statistics for ::1:
    Packets: Sent = 4, Received = 4, Lost = 0 (0% loss),
Approximate round trip times in milli-seconds:
    Minimum = 0ms, Maximum = 0ms, Average = 0ms

C:\>
```

'localhost' is allowed to access the MariaDB database instance on the MariaDB service listening port (default 3306) using the command telnet localhost 3306.

```
# telnet localhost 3306
Y
5.5.5-10.4.12-MariaDB7Ip{8E1e, 

≈! G_,X[>cWm=&Fmysql_native_password
```

#### NOTE

The telnet utility is not installed by default on some Windows versions.

#### 2.6.8 MariaDB Virtual System Databases

The 'information\_schema' and 'performance\_schema' databases are MariaDB virtual system databases, which contains information about the user databases on the MariaDB instance are automatically excluded from the backup source. They are read-only and cannot be backed up.

#### 2.6.9 Temporary Directory

The databases selected for backup will be temporarily spooled to a temporary directory before being uploaded to the backup server or destination storage.

Ensure that the temporary directory configured for the MariaDB database backup:

- Is not located on the Windows System C:\ drive
- Has sufficient disk space for the backup operation, the free space on the temporary directory drive should be at least 150% of the database size. As the temporary directory is also used for storing index files and any incremental or differential delta files generated during the backup job before they are uploaded to the backup destination.

#### For example:

If the default setting for Delta ratio is 50% for in-file delta, if the total MariaDB database size is 100GB and there is only one backup destination, the minimum free space needed on the drive where the temporary directory folder is located = 150GB

100GB = Total MariaDB database size

50GB = Total maximum size of incremental or differential delta files generated

Please bear in mind the size of the databases may grow over time and you may need to review the temporary directory free space requirements on a regular basis.

To calculate for the size of your databases run the command below.

#### 2.7 Limitations

- 1. Backup and restore must be to the same MariaDB database version.
- 2. When restoring MariaDB databases to an alternate location only one database can be selected and restored at any one time.
- Restoring databases to another machine can only be done using the Restore raw file option.

#### 2.8 Best Practices and Recommendations

#### 2.8.1 Temporary Directory

To ensure an optimal backup/restoration performance, it is highly recommended to set the temporary directory folder to a location with sufficient free disk space. It must be on another location other than Drive C: (e.g. Drive E:).

#### 2.8.2 Periodic Backup Schedule

The periodic backup schedule should be reviewed regularly to ensure that the interval is sufficient to handle the data volume on the machine. Over time, data usage pattern may change on a production server, i.e. the number of new files created, the number of files which are updated/deleted, and new users may be added etc.

Consider the following key points to efficiently handle backup sets with periodic backup schedule.

- Hardware to achieve optimal performance, compatible hardware requirements is a must. Ensure you have the backup machine's appropriate hardware specifications to accommodate frequency of backups,
  - so that the data is always backed up within the periodic backup interval
  - so that the backup frequency does not affect the performance of the production server
- Network make sure to have enough network bandwidth to accommodate the volume of data within the backup interval.
- Retention Policy also make sure to consider the retention policy settings and retention area storage management which can grow because of the changes in the backup data for each backup job.

## 3 Creating a MariaDB Database Backup Set

1. Click the Backup Sets icon on the main interface of AhsayOBM.

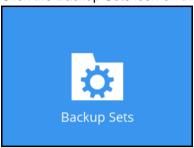

2. Create a new backup set by clicking the Add button to created new backup set.

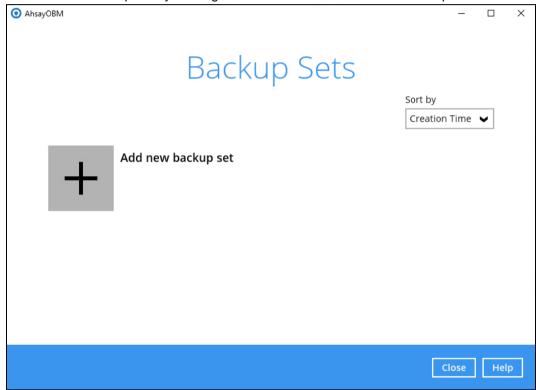

3. Select the **Backup set type** and name your new backup set and enter the login information for the MariaDB server then click **Next** to proceed.

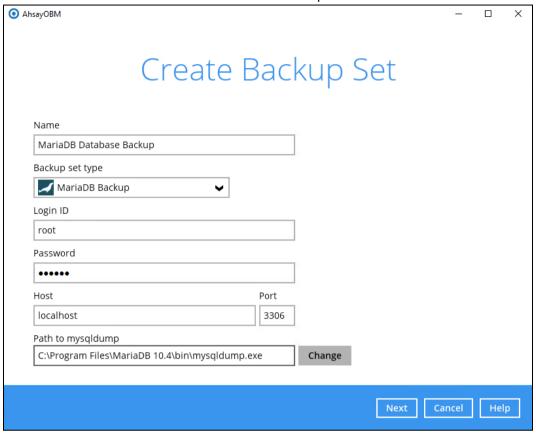

In the Backup Source menu, select the MariaDB databases you would like to backup.
 Click Next to proceed.

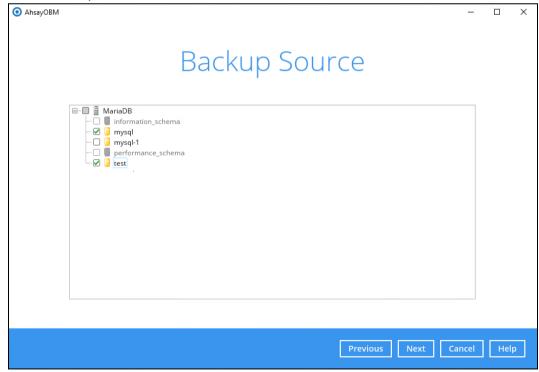

#### **NOTE**

The 'information\_schema' and 'performance\_schema' databases are MariaDB virtual system databases, which contains information about the user databases on the MariaDB instance, are automatically excluded from the backup source. They are read-only and cannot be backed up, therefore they are grayed out and cannot be selected. .

5. In the Schedule menu, you can configure a backup schedule for backup job to run automatically at your specified time interval.

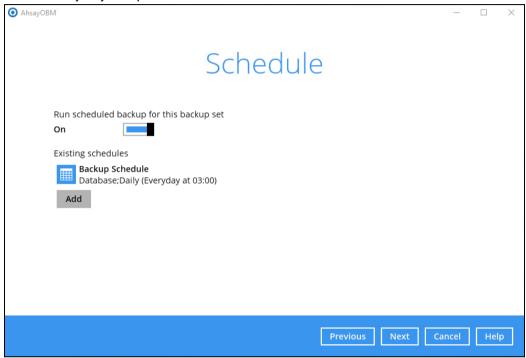

Click **Add** to add a new schedule or double click on the existing schedule to change the values. Click **OK** then **Next** to proceed when you are done setting.

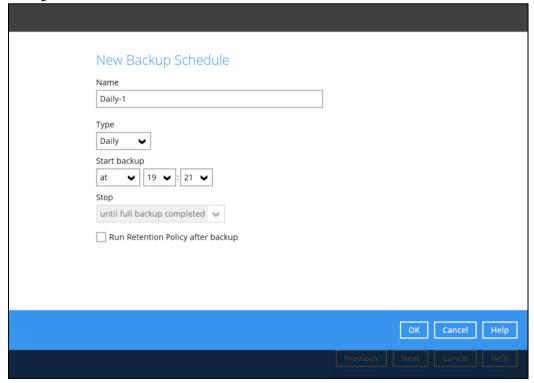

#### **NOTE**

The default backup schedule is daily backup at 3:00 where the backup job will run until completion and the retention policy job wll be run immediately after the backup job.

6. Select a backup mode and click the "+" sign to select a backup storage destination.

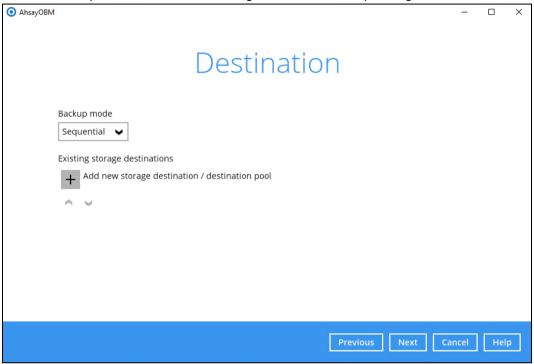

7. Select the backup storage destination. Click on **OK** to proceed.

Example: AhsayCBS server

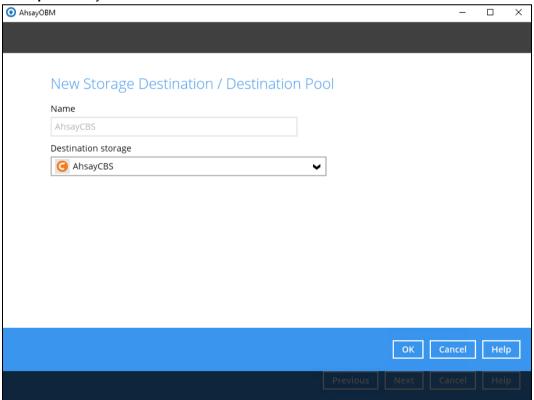

8. In the Encryption window, the default **Encrypt Backup Data** option is enabled with an encryption key preset by the system which provides the most secure protection.

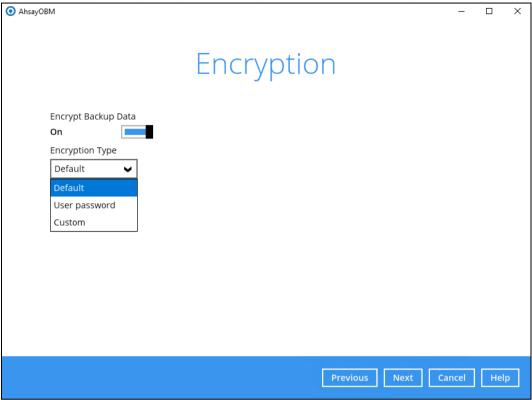

You can choose from one of the following three Encryption Type options:

- ➤ **Default** an encryption key with 44 alpha numeric characters will be randomly generated by the system.
- User password the encryption key will be the same as the login password of your AhsayOBM at the time when this backup set is created. Please be reminded that if you change the AhsayOBM login password later, the encryption keys of the backup sets previously created with this encryption type will remain unchanged.
- ➤ **Custom** you can customize your encryption key, where you can set your own algorithm, encryption key, method, and key length.

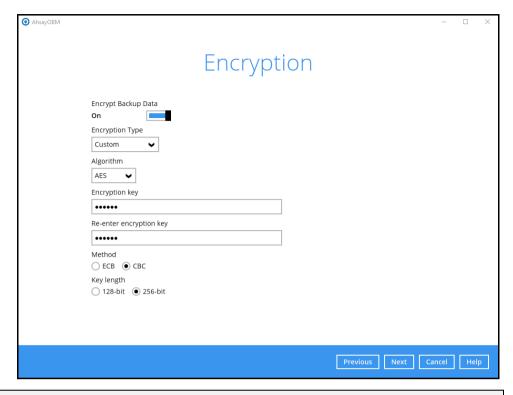

#### **NOTE**

For best practice on managing your encryption key, refer to the following wiki article.

FAQ: Best practices for managing encryption key on AhsayOBM or AhsayACB?

Click Next when you are done setting.

9. If you have enabled the Encryption Key feature in the previous step, the following pop-up window shows, no matter which encryption type you have selected.

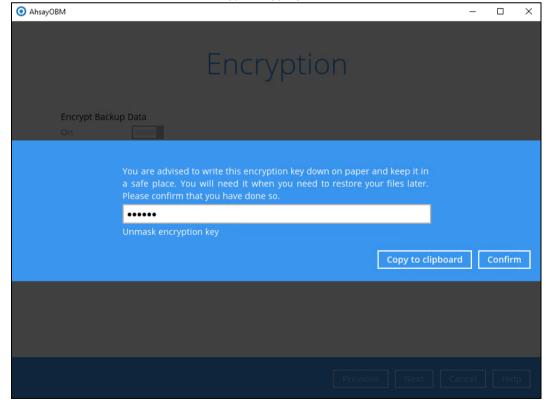

The pop-up window has the following three options to choose from:

Unmask encryption key – The encryption key is masked by default. Click this option to show the encryption key.

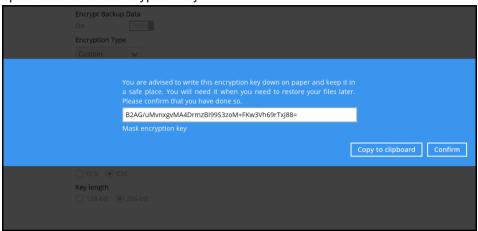

- > Copy to clipboard Click to copy the encryption key, then you can paste it in another location of your choice.
- Confirm Click to exit this pop-up window and proceed to the next step.
- 10. Enter the Windows login credentials used by AhsayOBM to authenticate the scheduled or continuous backup job and click **Next** to proceed.

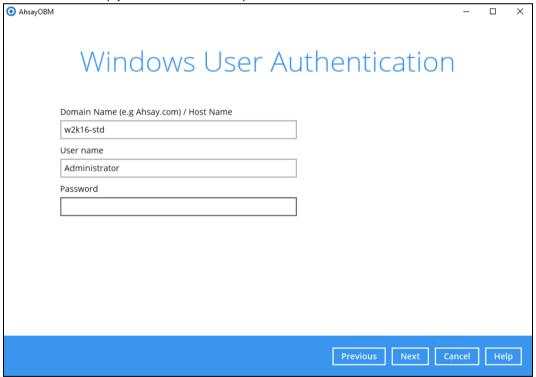

#### NOTE

If the backup schedule is turned off and the selected destination storage is not a network shared drive, the Windows User Authentication screen will be automatically skipped. The Windows User Authentication login credentials can be added or updated post backup set creation.

#### 11. Backup set created.

i. To start a manual backup job, click on Backup now.

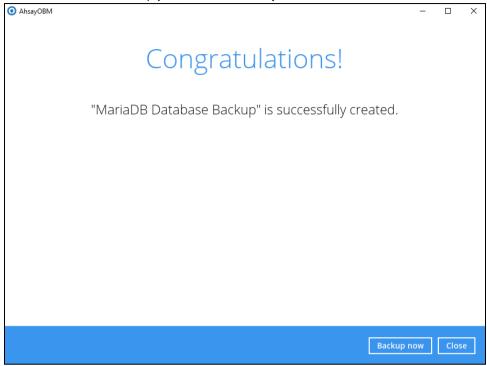

ii. To verify the backup set settings, click on **Close** and then click on the MariaDB backup set to complete the setup.

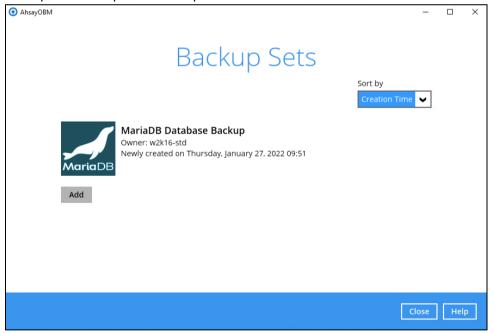

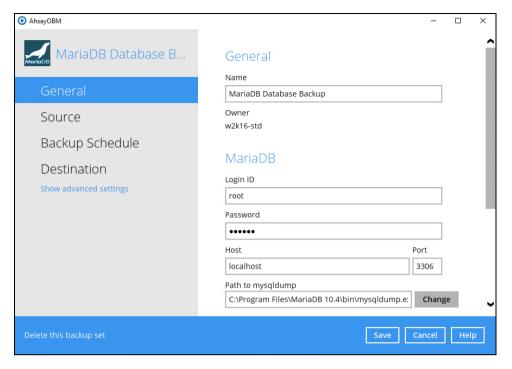

12. It is highly recommended to change the <u>Temporary Directory</u>. Select another location with sufficient free disk space other than Drive C:\Users\Administrator\temp.

Go to Others > Temporary Directory. Click Change to browse for another location.

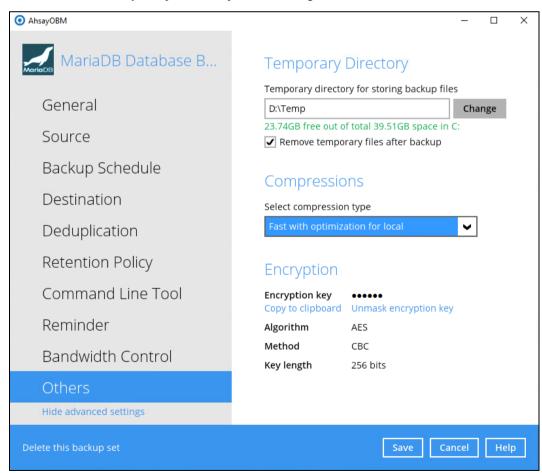

It is recommended to check the **Remove temporary files after backup** to make sure the spooled database files are cleaned up after each backup job to free up space on the temporary drive. Otherwise, if the temporary drive runs out of space the database backup job will not run.

13. **Optional**: Select your preferred **Compression** type. By default, the compression is Fast with optimization for local.

Go to Others > Compressions. Select from the following list:

- No Compression
- Normal
- Fast (Compressed size larger than normal)
- Fast with optimization for local

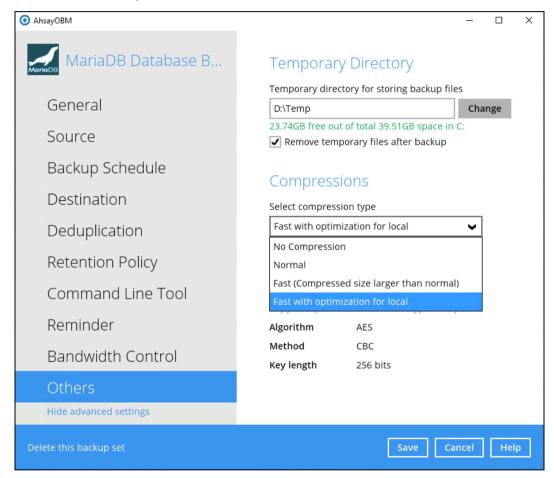

## 4 Overview on the Backup Process

The following steps are performed during a backup job. For an overview of the detailed process for Steps **3**, **5**, **11**, and **13**, please refer to Chapter 12 of the <a href="#">AhsayOBM v9 Quick Start Guide for Windows</a>.

- Periodic Data Integrity Check (PDIC) Process (Step 3)
- Backup Set Index Handling Process
  - Start Backup Job (Step 5)
  - Completed Backup Job (Step 13)
- Data Validation Check Process (Step 11)

#### Start backup job

A checksum verification of each backup file which was split into several blocks of varying Connection from the backup client to the size is performed where its contents are backup server is established. Establishing Data compared, and the duplicated data are removed. (if enabled) 9 Data are compressed, encrypted, divided into Encryption key is uploaded to the backup server individual data block size of 32 or 64 MB, and (if enabled). then uploaded to the backup destination(s). 10 Physical .bak files (data blocks) that do not exist The number of 32 or 64 MB data blocks and the in the index are removed from the backup individual block size in the backup destination(s) destination(s), then the statistic of both data is identical to the blocks transferred. area and retention area will be recalculated. check 11 Pre-backup command is running (if configured). Retention policy job is running (if enabled). Latest index.db file and checksum files are Latest index files on the client computer are downloaded from the backup destination(s) to saved to the backup destination(s) and client log Downloading files Saving files the temporary folder. files are saved to the backup server. 5 13 Local file list is compiles according to the backup Post-backup command is running (if configured). source setting. 14 Select database(s) (including stored routines) Temporary data is removed from the temporary are backed up to the temporary spool path using storage location specified in the backup set (if Backing up the mysqldump utility. enabled). spool path Local and remote file lists are compared to identify new, updated, moved or deleted files Backup job completed and/or folders since the last backup job.

## 5 Running Backup Jobs

## 5.1 Log in to AhsayOBM

Log in to AhsayOBM.

For instructions on how to do this please refer to <a href="Chapter 8">Chapter 8</a> of the AhsayOBM v9 Quick Start Guide for Windows.

#### 5.2 Start a Manual Backup

1. Click the Backup icon on the main interface of AhsayOBM.

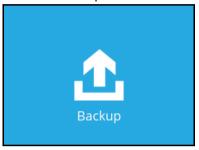

2. Select the MariaDB Database backup set which you would like to start a manual backup.

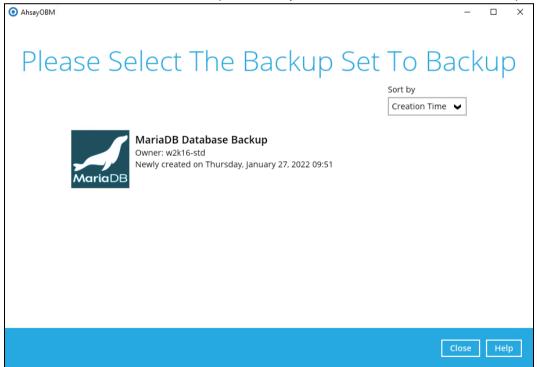

3. If you would like to modify the Destinations, Migrate Data or Run Retention Policy Settings, click on **Show advanced option**.

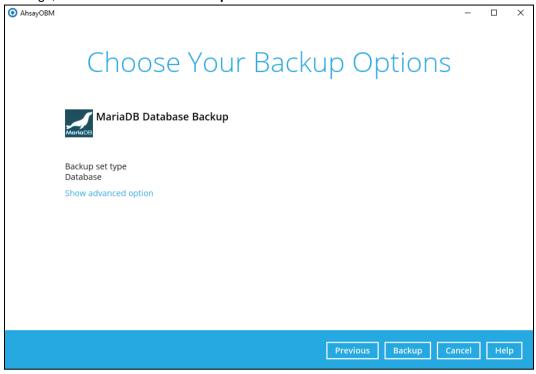

4. When advanced options are shown, it is recommended that you tick the checkbox next to **Run Retention Policy after backup** in the Retention Policy section at the bottom. This will help you save hard disk quota in the long run.

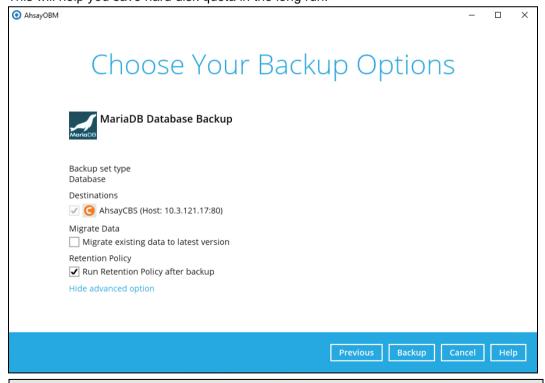

#### NOTE

The Migrate Data option will only be displayed if Deduplication is enabled for the backup set. When the Migrate Data option is enabled, the existing data will be migrated to the latest version during a backup job. Backup job(s) for backup sets with Migrate Data enabled may take longer to finish. For more information about this feature, refer to <a href="#">AhsayCBS v9 New Features Datasheet</a>.

5. Click on **Backup** to start the backup process and wait until the backup is finished.

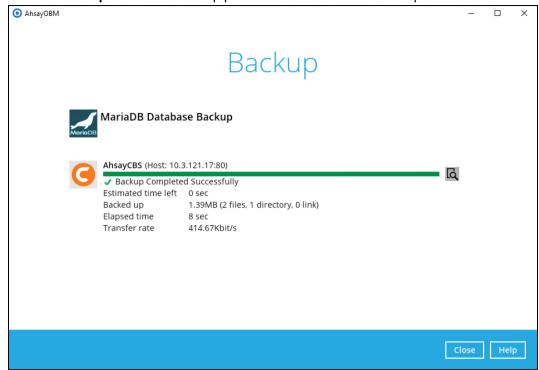

To check the log of your backup, click this icon . It will show you the log of your backup with corresponding date and time.

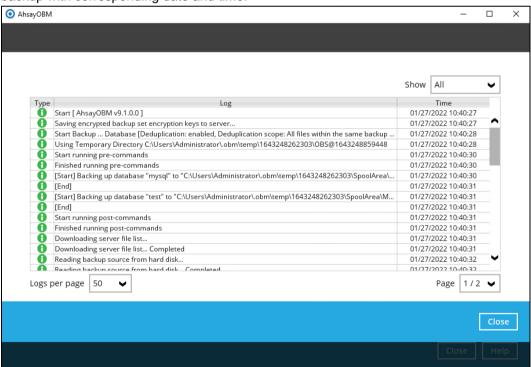

## 5.3 Configure Backup Schedule for Automated Backup

1. Click on the **Backup Sets** icon on the AhsayOBM main interface.

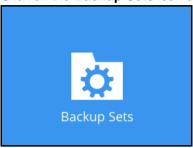

2. Select the backup set that you would like to create a backup schedule for.

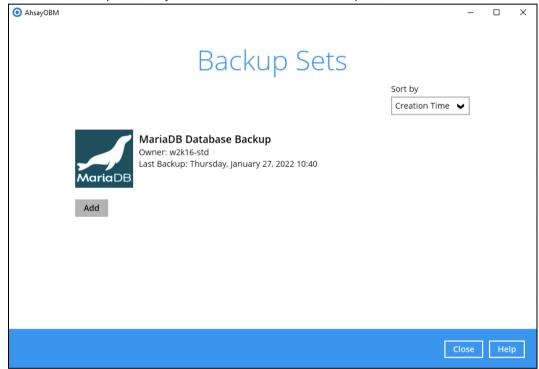

3. Click Backup Schedule.

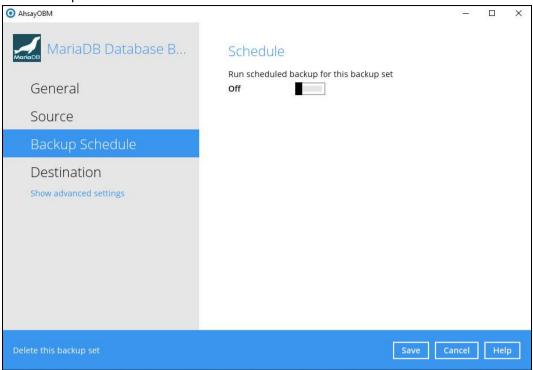

4. Turn on the backup schedule by switching the "Run scheduled backup for this backup set" feature to On, then click the + icon next to Add new schedule.

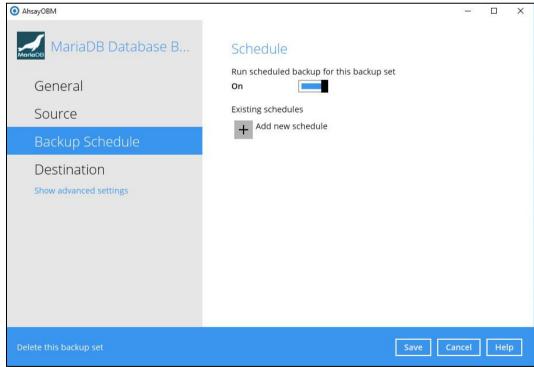

5. The New Backup Schedule window will appear.

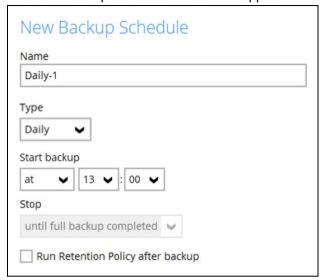

In the New Backup Schedule window, configure the following backup schedule settings.

- Name the name of the backup schedule.
- **Type** the type of backup schedule. There are four (4) different types of backup schedule: Daily, Weekly, Monthly and Custom.
  - Daily the time of the day or interval in minutes/hours which the backup job will run.

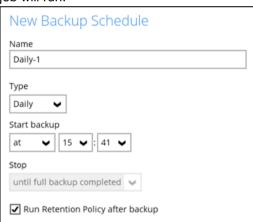

 Weekly – the day of the week and the time of the day or interval in minutes/hours which the backup job will run.

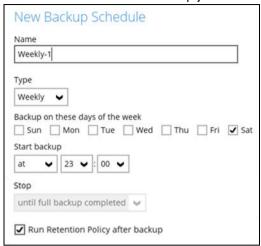

 Monthly - the day of the month and the time of that day which the backup job will run.

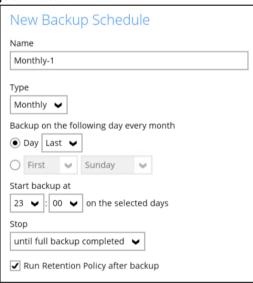

 Custom – a specific date and the time of that date which the backup job will run.

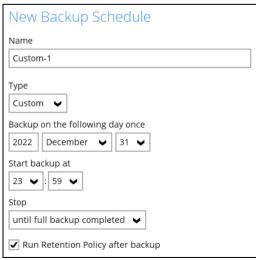

- Start backup the start time of the backup job.
  - o at this option will start a backup job at a specific time.
  - every this option will start a backup job in intervals of minutes or hours.

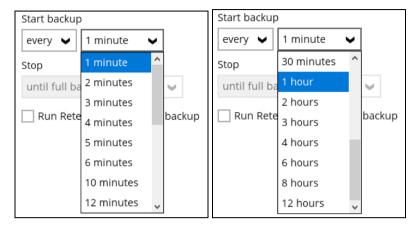

Here is an example of a backup set that has a periodic and normal backup schedule.

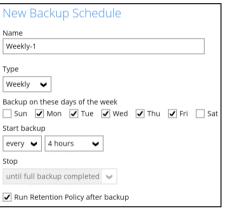

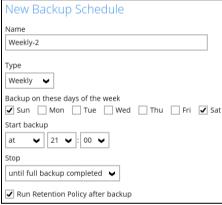

Figure 1.1

Figure 1.2

**Figure 1.1** – Periodic backup schedule runs every 4 hours from Monday – Friday during business hours

**Figure 1.2** – Normal backup schedule runs at 21:00 or 9:00 PM on Saturday and Sunday on weekend non-business hours

- Stop the stop time of the backup job. This only applies to schedules with start backup "at" and is not supported for periodic backup schedule (start backup "every")
  - until full backup completed this option will stop a backup job once it is complete. This is the configured stop time of the backup job by default.
  - after (defined no. of hrs.) this option will stop a backup job after a certain number of hours regardless of whether the backup job has completed or not. This can range from 1 to 24 hrs.

Run Retention Policy after backup – if enabled, the AhsayOBM will run a retention policy job to remove files from the backup destination(s) which have exceeded the retention policy after performing a backup job. To save hard disk quote in the long run, it is recommended to enable this option.

As an example, the four types of backup schedules may look like the following:

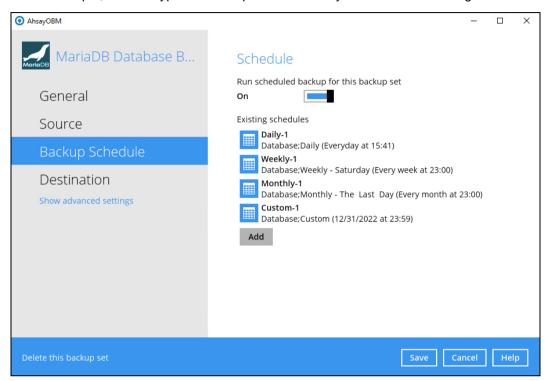

6. Click **Save** to confirm your settings once done.

## 6 Restoring Data

The restore options available:

- i. **Original location** AhsayOBM will restore the database(s) from the backup destination and apply them to the original production MariaDB instance.
- ii. Alternate location AhsayOBM will restore the database(s) from the backup destination and apply them to the either the original MariaDB instance or another MariaDB instance on the production machine. This option can also be used to clone a database by changing the database name.
- iii. **Restore raw file** AhsayOBM will restore the database \*.sql files to a location on the local machine. Which then can be copied to another MariaDB server on another machine for manual recovery.

#### 6.1 Log in to AhsayOBM

Log in to AhsayOBM.

For instructions on how to do this please refer to <a href="Chapter 8">Chapter 8</a> of the AhsayOBM v9 Quick Start Guide for Windows.

#### 6.2 Automatic MariaDB Database Restore

Restore files from your backup destination and automatically apply them to the MariaDB database server in the original location or alternate location.

1. Log in to MariaDB Server using MariaDB Command Line Client and verify the database instance is running.

```
Enter password: ******
Welcome to the MariaDB monitor.
                                Commands end with ; or \q.
Your MariaDB connection id is 76
Server version: 10.4.12-MariaDB mariadb.org binary distribution
Copyright (c) 2000, 2018, Oracle, MariaDB Corporation Ab and others.
Type 'help;' or '\h' for help. Type '\c' to clear the current input
statement.
MariaDB [(none)] > show databases;
| Database
+----+
| information schema |
mysql
| mysql-1
| performance schema |
| test
5 rows in set (0.001 sec)
MariaDB [(none)]>
```

2. In the AhsayOBM main interface, click the **Restore** icon.

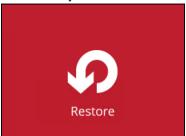

3. Select the backup set that you would like to restore the MariaDB Database from.

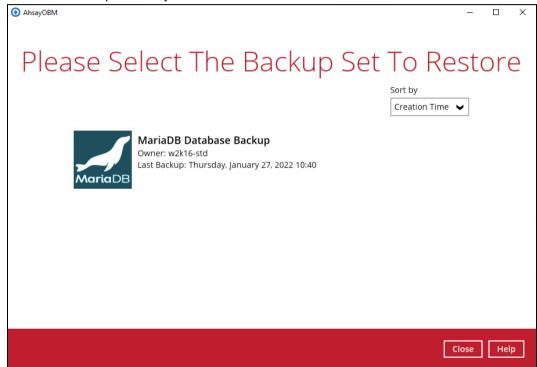

4. Select the storage destination that contains the MariaDB databases that you would like to restore from.

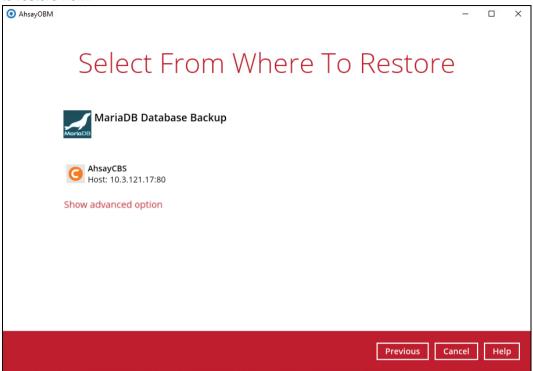

You may configure the **Temporary directory for storing restore files** by clicking **Show advanced option**. This will allow you to select the directory that will be used to store temporary files by clicking the **Browse** button.

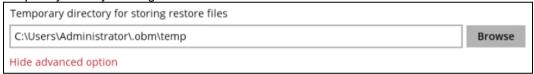

5. Tick **Show backup job(s) outside retention** if you want all backup jobs to be displayed, even the deleted ones.

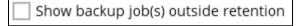

Once ticked, this message will be displayed. Click **Yes** if you want all backup jobs to be displayed, otherwise click **No**.

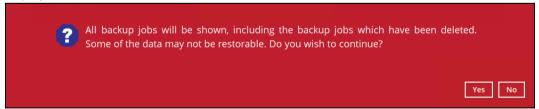

6. Select to restore the MariaDB node from a specific backup job then select the database that you would like to restore. Click **Next** to proceed.

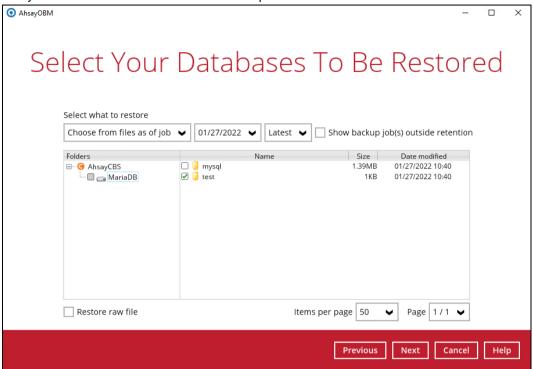

#### NOTE

To restore to either original or alternate location please unselect the MariaDB data node and select the databases only.

7. Select to restore the MariaDB databases to the Original location or Alternate location and click **Restore** to proceed.

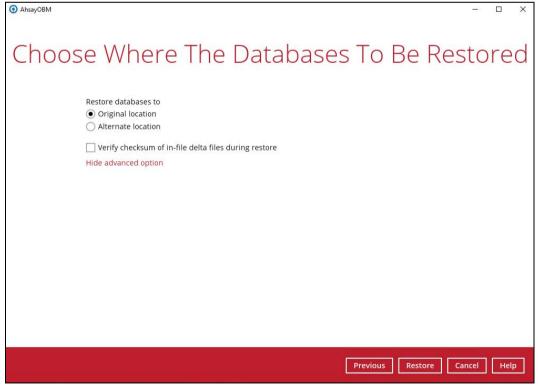

If Alternate location is selected, confirm the MariaDB database details such as Database name, Host, Port, Username and Password.

Example: To restore and clone a copy of the test database on the original server with new name **test\_clone**.

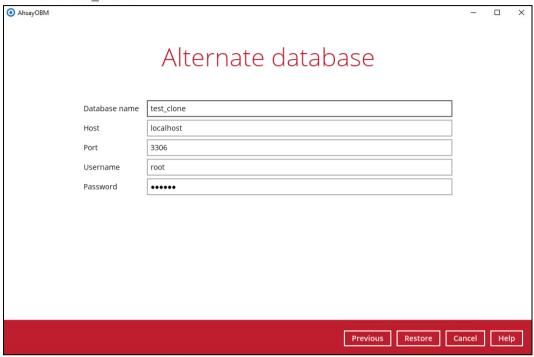

If you would like to modify the Verify checksum of in-file delta files setting, click **Show** advanced option.

| Verify checksum of in-file delta files during restore |
|-------------------------------------------------------|
| Hide advanced option                                  |

8. "Restore Completed Successfully" will be displayed when the restoration is completed.

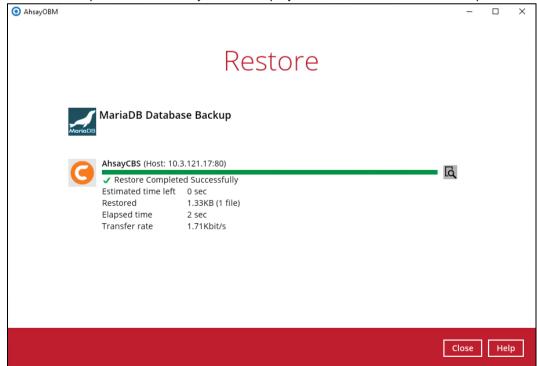

Using MariaDB Command Line Client, you can list the restored databases and tables.
 Example: Listing the tables in the database using show tables

```
MariaDB [(none)]> show databases;
| Database
| information schema |
| mysql
| mysql-1
| performance_schema |
| test
| test_clone
6 rows in set (0.001 sec)
MariaDB [(none)]> show tables in test;
+----+
| Tables_in_test |
+----+
| album
| artist
| genre
| playlist
| track
5 rows in set (0.001 sec)
MariaDB [(none)]> show tables in test_clone;
| Tables_in_test_clone |
| album
| artist
| genre
| playlist
| track
5 rows in set (0.001 sec)
MariaDB [(none)]>
```

## 6.3 Manual MariaDB Database Restore

To restore the MariaDB databases from your storage destination to a location on disk and manually recover the databases.

1. In the AhsayOBM main interface, click the **Restore** icon.

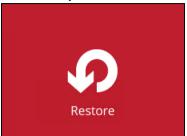

2. Select the backup set that you would like to restore the MariaDB Database from.

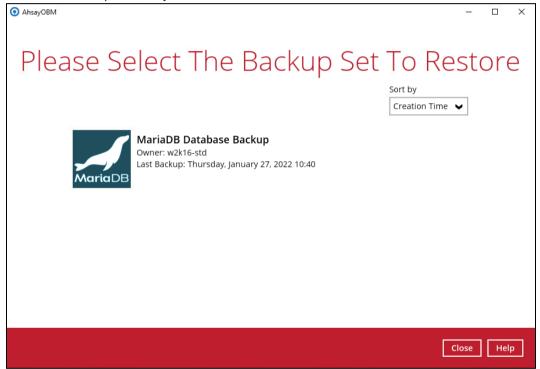

3. Select the storage destination that contains the MariaDB databases that you would like to restore from.

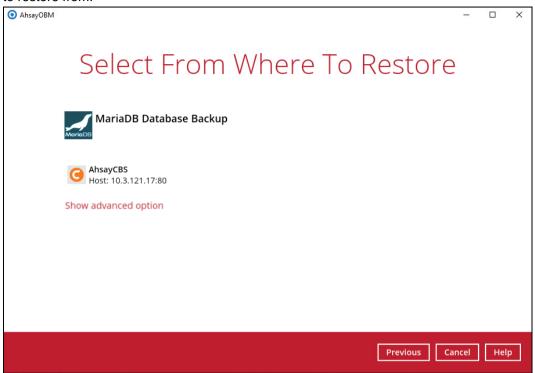

You may configure the **Temporary directory for storing restore files** by clicking **Show advanced option**. This will allow you to select the directory that will be used to store temporary files by clicking the **Browse** button.

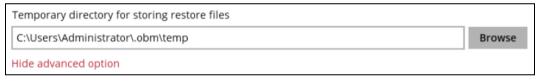

4. Tick **Show backup job(s) outside retention** if you want all backup jobs to be displayed, even the deleted ones.

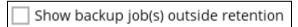

Once ticked, this message will be displayed. Click **Yes** if you want all backup jobs to be displayed, otherwise click **No**.

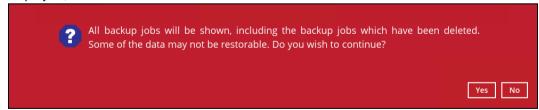

 Select to restore the MariaDB database(s) from a specific backup job then select the database that you would like to restore and select the **Restore raw file** option. Click **Next** to proceed.

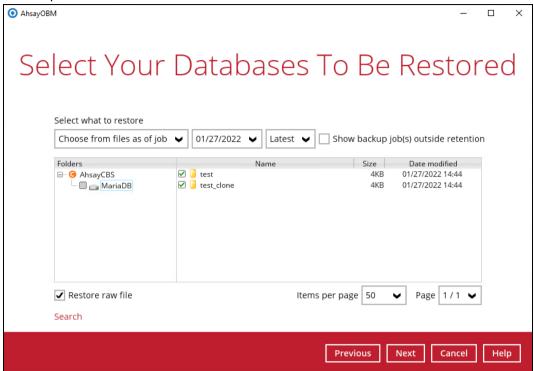

6. Select the location on the local machine you wish to restore the MariaDB database files to. Click **Restore** to proceed.

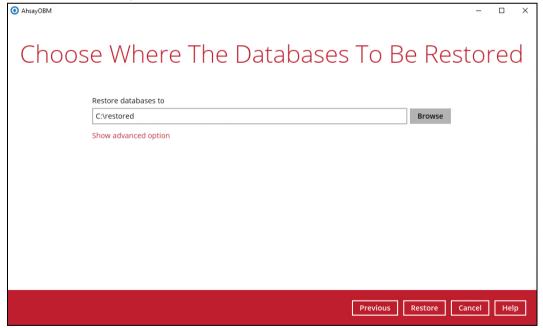

7. "Restore Completed Successfully" will be displayed when the restoration is completed.

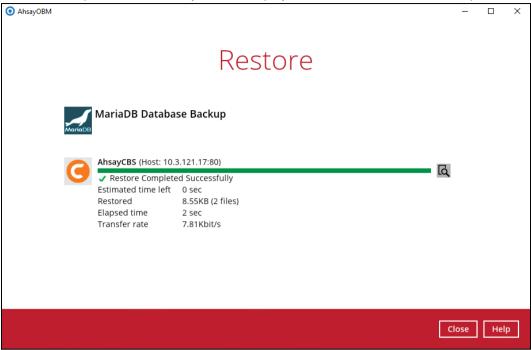

8. Check the location on the local machine to verify the MariaDB database files have been restored.

**Example:** Using Windows File Explorer

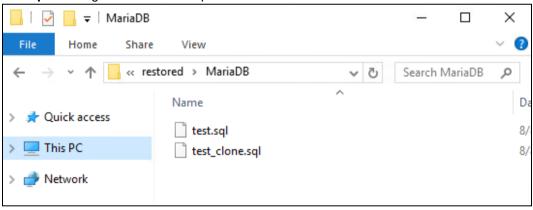

### **Recovering MariaDB Databases**

 Log in to MariaDB Server using MariaDB Command Line Client and verify the database instance is running.

```
Enter password: *****
Welcome to the MariaDB monitor. Commands end with ; or \q.
Your MariaDB connection id is 90
Server version: 10.4.12-MariaDB mariadb.org binary
distribution
Type 'help;' or '\h' for help. Type '\c' to clear the
current input statement.
MariaDB [(none)]> show databases;
| Database
| information schema |
| mysql
| mysql-1
| performance schema |
+----+
4 rows in set (0.00 sec)
MariaDB [(none)]>
```

2. Create the database names that need to be recovered.

Example: chinook, nation, and sportdb.

```
MariaDB [(none)]> create database test;
Query OK, 1 row affected (0.003 sec)

MariaDB [(none)]> create database test_clone;
Query OK, 1 row affected (0.003 sec)
```

3. Recover Databases

Repeat the following steps for all databases you wish to restore.

```
MariaDB [(none)]> use test;
Database changed
MariaDB [chinook]> source c:\restored\MariaDB\test.sql
Query OK, 0 rows affected (0.001 sec)

Query OK, 5 rows affected (0.00 sec)
Records: 5 Duplicates: 0 Warnings: 0

MariaDB [(none)]> use test_clone;
Database changed
MariaDB [nation)]> source c:\restored\MariaDB\test_clone.sql
Query OK, 0 rows affected (0.01 sec)

Query OK, 5 rows affected (1.9 sec)
Records: 5 Duplicates: 0 Warnings: 0
```

#### 4. Check the database status

Example: Listing the tables in the database using show tables

```
MariaDB [(none)]> show databases;
| Database
+----+
| information_schema |
| mysql
| mysql-1
| performance_schema |
| test
| test_clone
6 rows in set (0.001 sec)
MariaDB [(none)]> show tables in test;
+----+
| Tables in test |
+----+
| album
| artist
| genre
| playlist
| track
5 rows in set (0.001 sec)
MariaDB [(none)] > show tables in test clone;
+----+
| Tables_in_test_clone |
| album
| artist
| genre
| playlist
| track
5 rows in set (0.001 sec)
```

# 7 Contacting Ahsay

## 7.1 Technical Assistance

To contact Ahsay support representatives for technical assistance, visit the Partner Portal: https://www.ahsay.com/partners/

Also use the Ahsay Wikipedia for resource such as Hardware Compatibility List, Software Compatibility List, and other product information: <a href="https://wiki.ahsay.com/">https://wiki.ahsay.com/</a>

## 7.2 Documentation

Documentations for all Ahsay products are available at: <a href="https://www.ahsay.com/jsp/en/downloads/ahsay-downloads\_documentation\_guides.jsp">https://www.ahsay.com/jsp/en/downloads/ahsay-downloads\_documentation\_guides.jsp</a>

You can send us suggestions for improvements or report on issues in the documentation by contacting us at:

https://www.ahsay.com/partners/

Please specify the specific document title as well as the change required/suggestion when contacting us.